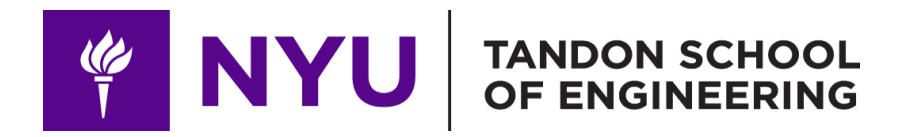

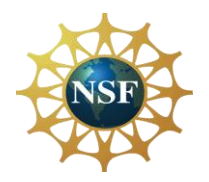

#### Promoting robotic design and entrepreneurship experiences among students and teachers

# Lesson 5: Introduction to Arduino

**Innovative Technology Experiences for Students and Teachers (ITEST), Professional Development Program, July 2017 - 19** Mechatronics, Controls, and Robotics Laboratory, Department of Mechanical and Aerospace Engineering, NYU Tandon School of Engineering

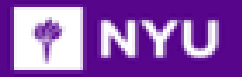

## **CONTENTS**

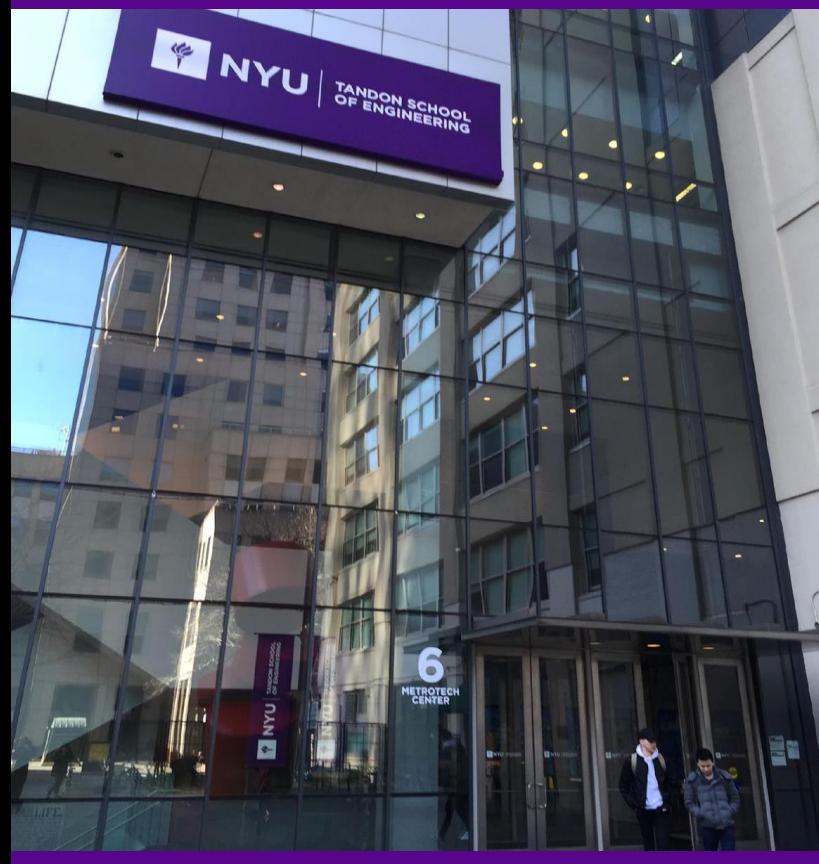

- Microcontrollers and microprocessors
- Introduction to Arduino
- Types of Arduino boards
- Programming basics: Structure of a code

- **TASK/ACTIVITY**:
	- ➢ Blink on-board LED
	- $\triangleright$  Blink LED(s)
	- ➢ Change brightness of LEDs

**Promoting Robotic Design and Entrepreneurship Experiences Among Students and Teachers** Innovative Technology Experiences for Students and Teachers (ITEST), Professional Development Program, NYU Tandon School of Engineering, July 2017-19

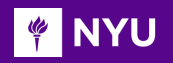

## WHAT IS A MICROCONTROLLER?

- **New Lesson - Photos** A **compact integrated circuit** on a **single chip** containing a **processor**, **memory**, and **input/output** as its main components
- Typically, it is "**embedded**" inside a device that is controlL E DS
- A microcontroller is often small and of low cost

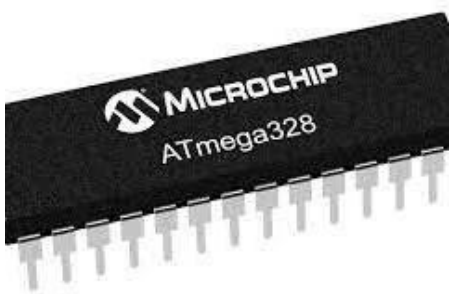

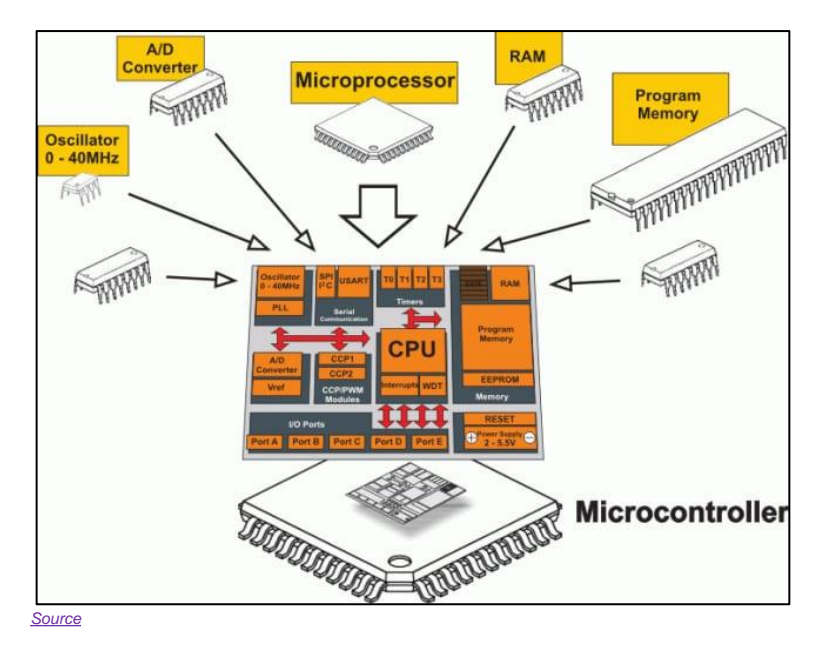

### **WINYU MICROPROCESSOR VS MICROCONTROLLER**

• **The key difference: Microprocessor** consists of only a **Central Processing Unit**, whereas the **microcontroller** contains a **CPU, memory, I/O** all integrated into one chip

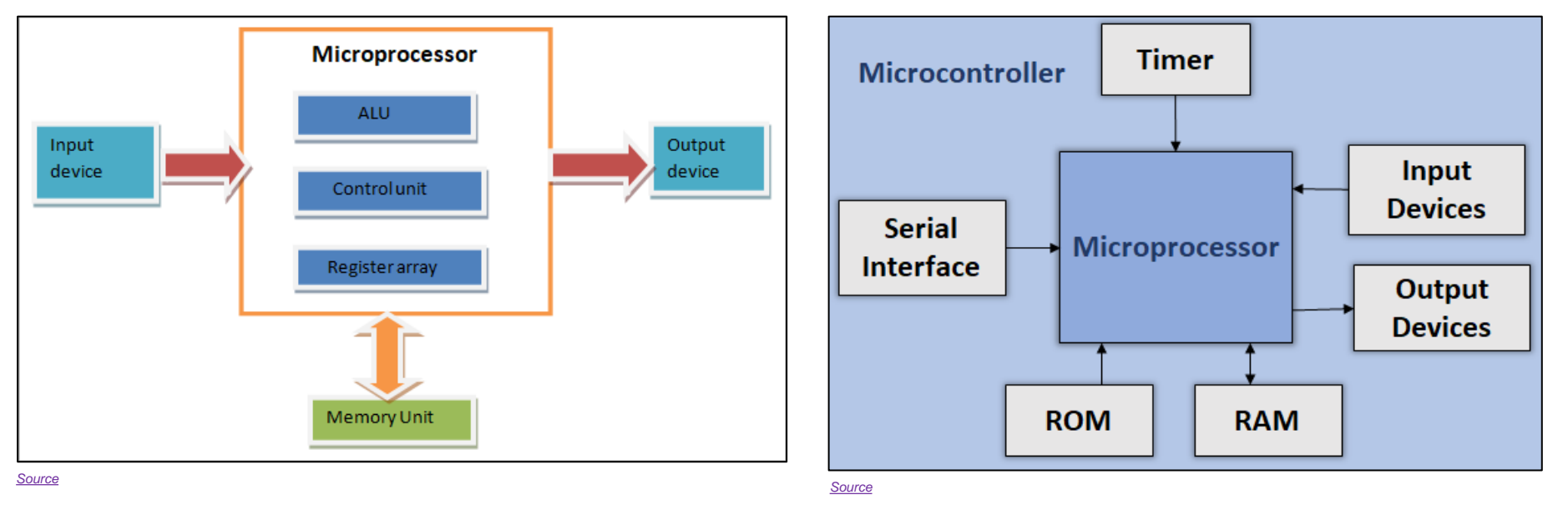

**Promoting Robotic Design and Entrepreneurship Experiences Among Students and Teachers**

Innovative Technology Experiences for Students and Teachers (ITEST), Professional Development Program, NYU Tandon School of Engineering, July 2017-19

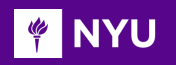

## MORE ABOUT THE DEVICES

What is the difference between a *computer*, a *microprocessor* and a<br>microcontrollor? **microcontroller**?

- **Microprocessor** is a full computation engine fabricated on a single chip; It acts as the central processing unit **(CPU) of a microcomputer**
- A **Computer** is a **microprocessor** packaged on a single circuit board with **many interfaces** and **memory chips**; General purpose computers, i.e., PCs, are designed explicitly to **interface with humans**
- **Microcontrollers** are designed to **interface, interact, and communicate with**
- ➢ Electrical/electronic devices
- ➢ Sensor/actuators
- $\triangleright$  High-tech gadgets, etc.

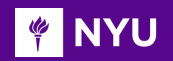

### COMPONENTS OF A ROBOT

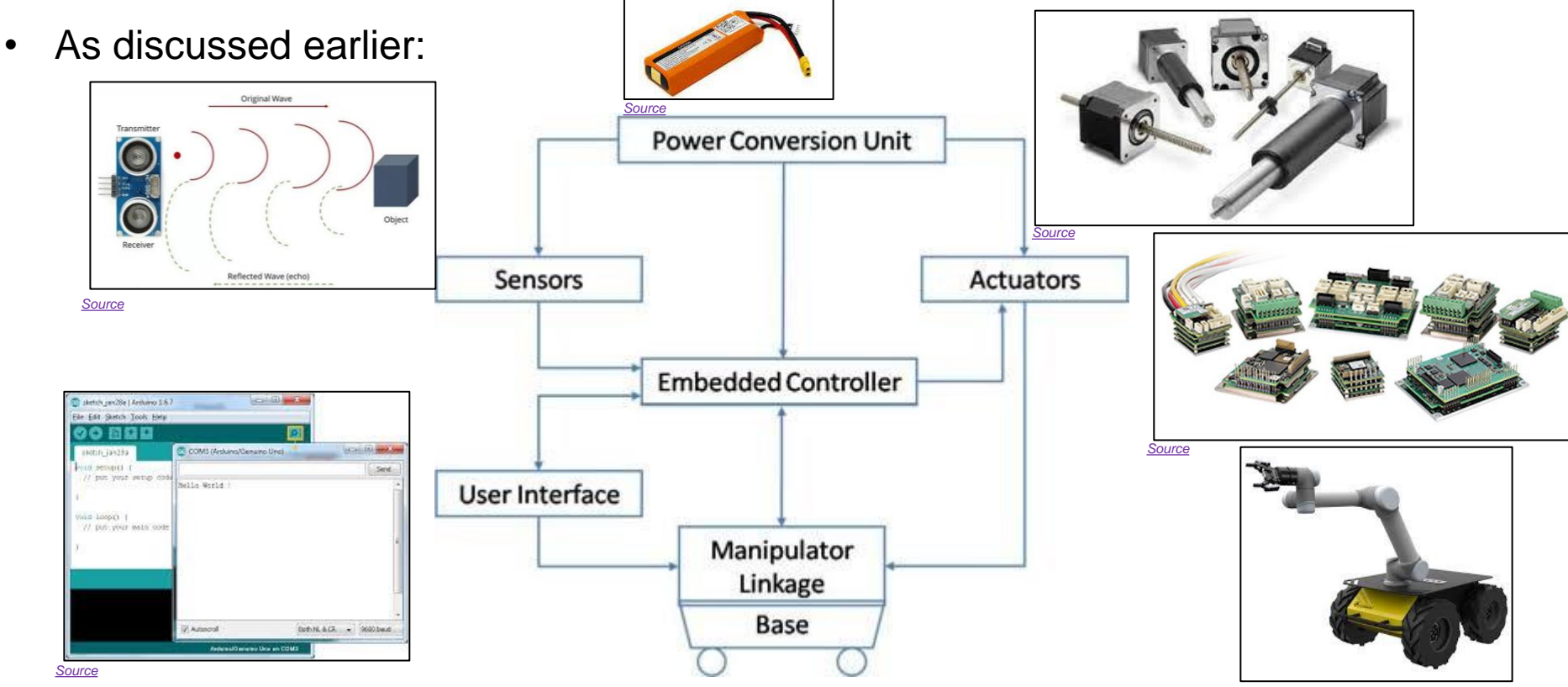

*[Source](https://www.google.com/imgres?imgurl=https%3A%2F%2Fclearpathrobotics.com%2Fwp-content%2Fuploads%2F2015%2F08%2Fhusky-manipulation-pack.jpg&imgrefurl=https%3A%2F%2Fclearpathrobotics.com%2Fhusky-ugv-mobile-manipulation&tbnid=1OyJT40IWZyINM&vet=12ahUKEwj0s8n2zMH4AhXprnIEHdWaBxwQMygAegUIARC7AQ..i&docid=67RYakkU0nspsM&w=510&h=440&q=clear%20path%20robot%20with%20%2Cmanipulator&ved=2ahUKEwj0s8n2zMH4AhXprnIEHdWaBxwQMygAegUIARC7AQ)*

**Promoting Robotic Design and Entrepreneurship Experiences Among Students and Teachers**

Innovative Technology Experiences for Students and Teachers (ITEST), Professional Development Program, NYU Tandon School of Engineering, July 2017-19

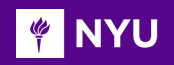

## WHAT IS ARDUINO???

- Arduino is an **open-source** electronic platform for easy use of hardware and software
- It can **sense the environment** by receiving **input** from variety of sensors and **make decision** and then give the **output**
- It can be used to **develop stand-alone interactive objects** or can be connected to software on your computer

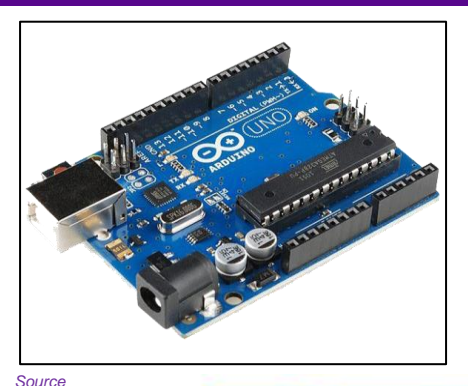

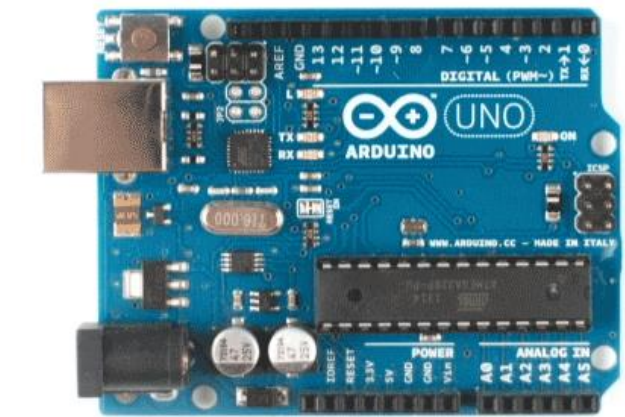

[Arduino](https://dribbble.com/shots/3769643-Arduino-Illustration)

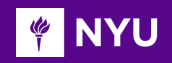

## WHAT DOES IT DO???

• **Working:** The microcontroller (**computer**) is programmed (**code**) to receive information (**input**) from the **sensors** and the **output** is given through **computer (IDE)** or other **peripherals**

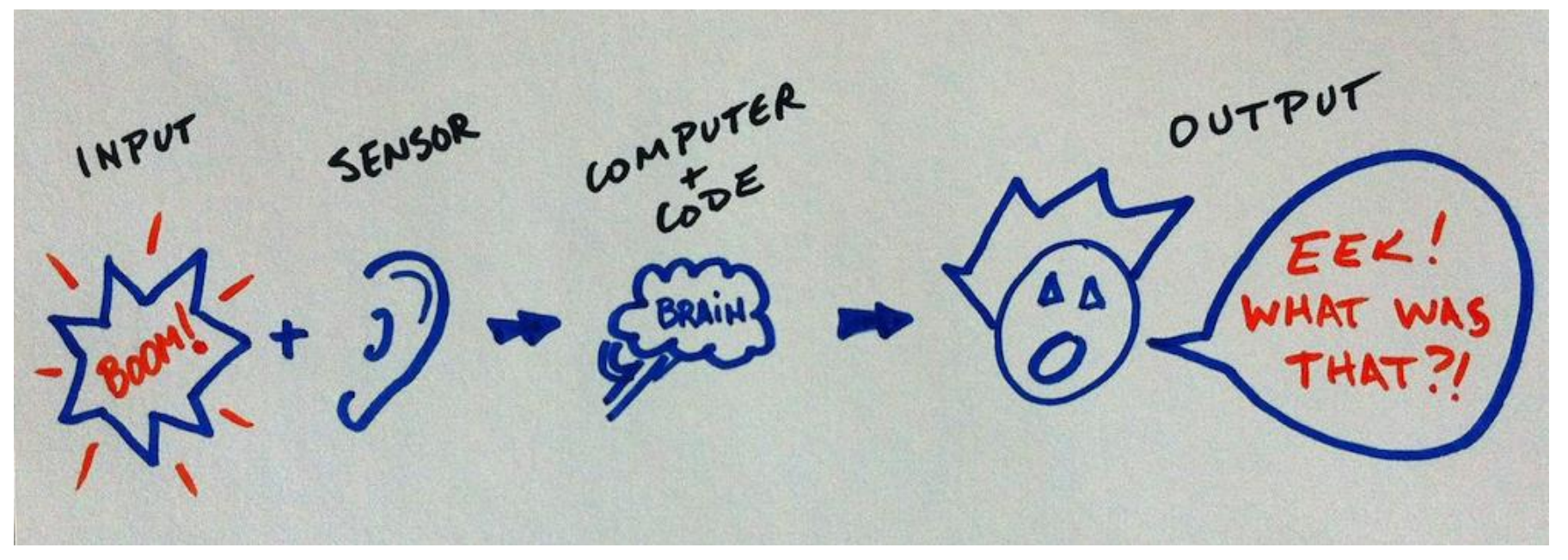

**PINYU** 

## ACTIVITY 1

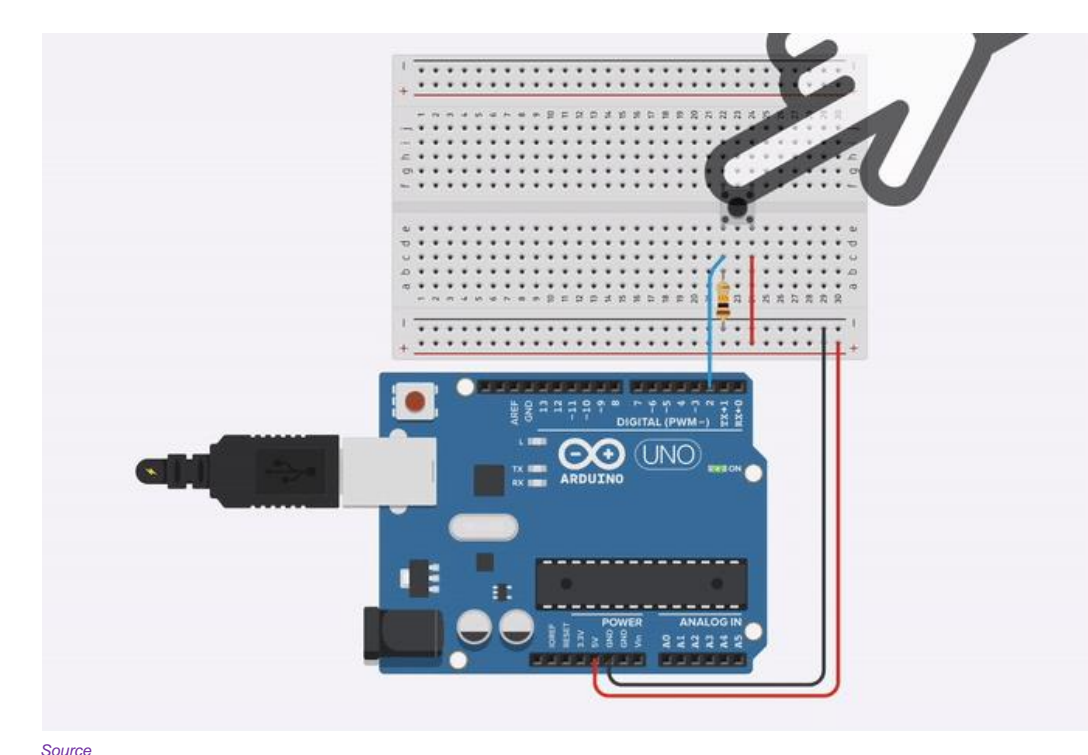

- What is the circuit doing?
- What elements do you see on the circuit?
- Is there any input?
- If yes, what is the input?
- Is there any output?
- If yes, what is the output?

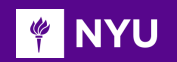

## ACTIVITY 1 - SOLUTION

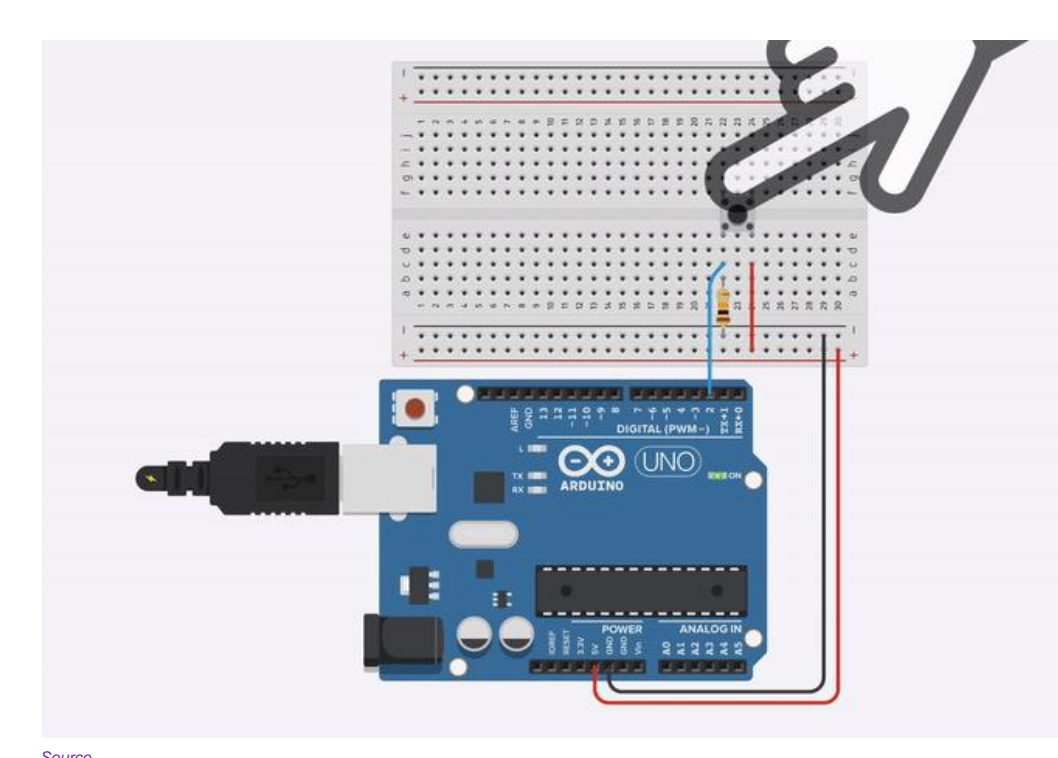

- What is the circuit doing? **Light up the on-board LED on button press**
- What elements do you see on the circuit? **Button, resistor, wires**
- Is there any input? **Yes**
- If yes, what is the input? **Button**
- Is there any output? **Yes**
- If yes, what is the output? **LED** *[Source](https://www.google.com/imgres?imgurl=https%3A%2F%2Fmakeabilitylab.github.io%2Fphyscomp%2Farduino%2Fassets%2Fmovies%2FArduino_Button_InternalLED_Animation_Edited.gif&imgrefurl=https%3A%2F%2Fmakeabilitylab.github.io%2Fphyscomp%2Farduino%2Fbuttons.html&tbnid=LIzDyFbqTFn09M&vet=12ahUKEwjbx9vuzsH4AhU-p3IEHTFxAU4QMygAegUIARDnAQ..i&docid=nPgQ3dCpK7V2OM&w=800&h=450&q=arduino%20uno%20button%20press%20gif&ved=2ahUKEwjbx9vuzsH4AhU-p3IEHTFxAU4QMygAegUIARDnAQ)*

**Promoting Robotic Design and Entrepreneurship Experiences Among Students and Teachers Promoting Robotic Design and Entrepreneurship Experiences Among Students and Teachers**Innovative Technology Experiences for Students and Teachers (ITEST), Professional Development Program, NYU Tandon School of Engineering, July 2017-19

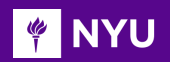

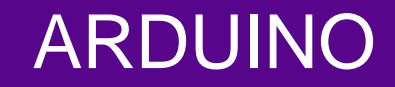

• The word Arduino can mean 3 things:

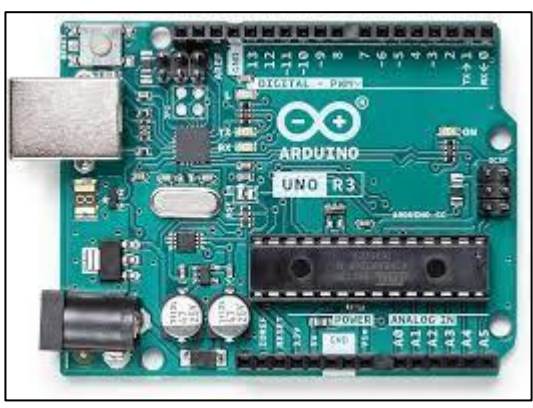

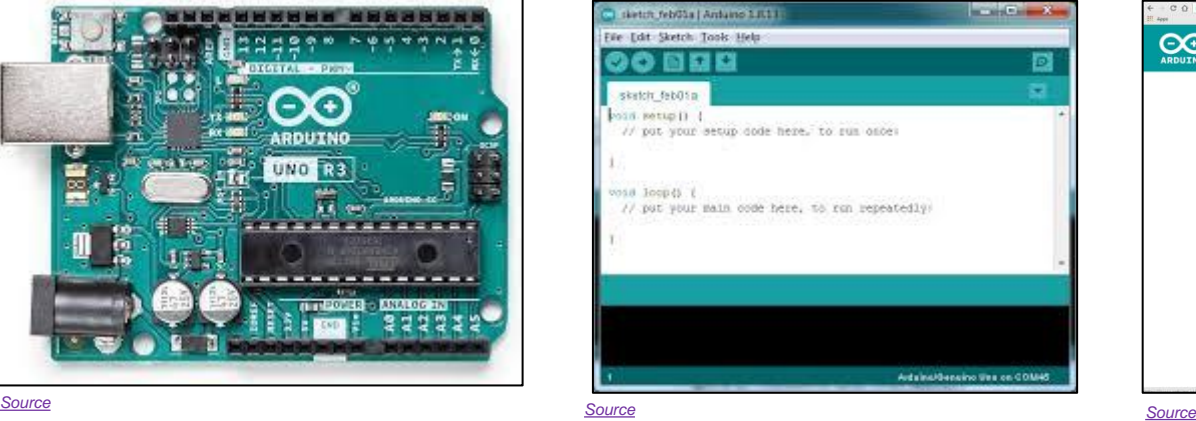

#### **Hardware An interface A** community

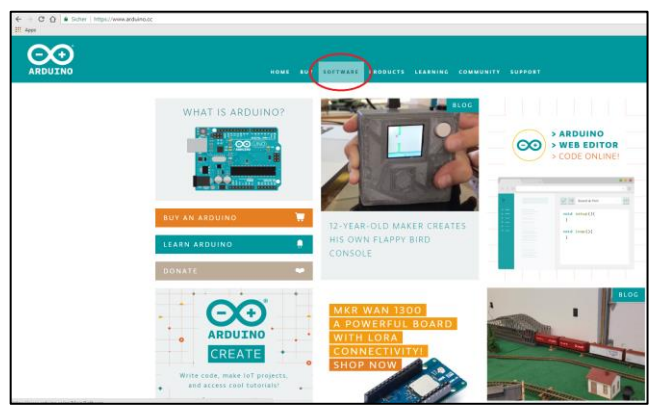

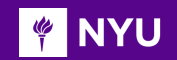

### DIFFERENT TYPES OF ARDUINO

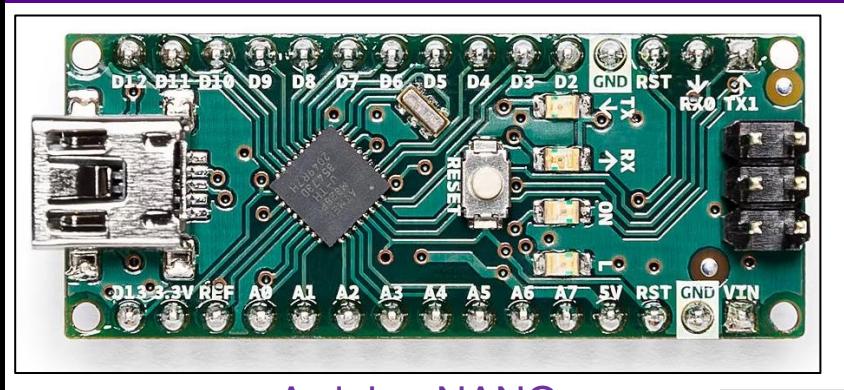

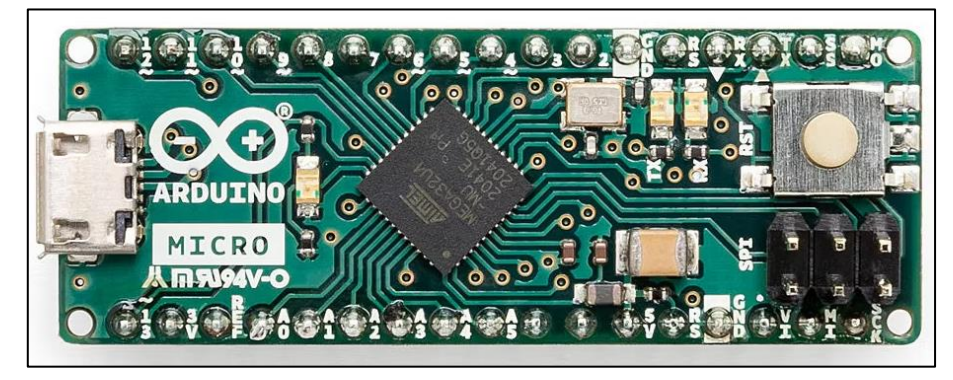

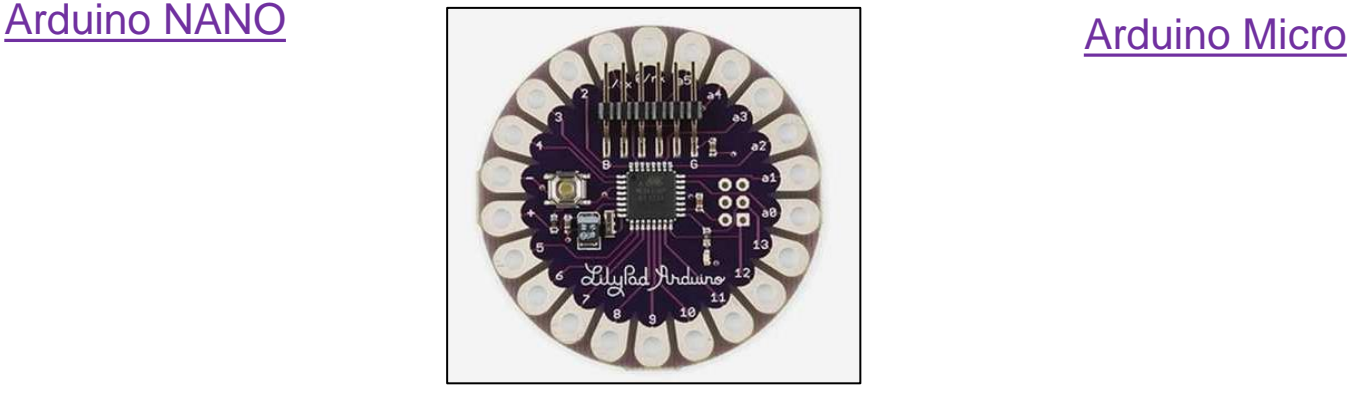

#### [Arduino LilyPad](https://docs.arduino.cc/static/1a057094ced72ec250b014e92a58af22/a207c/lilypad_main.jpg)

**Promoting Robotic Design and Entrepreneurship Experiences Among Students and Teachers** Innovative Technology Experiences for Students and Teachers (ITEST), Professional Development Program, NYU Tandon School of Engineering, July 2017-19

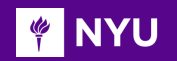

### DIFFERENT TYPES OF ARDUINO

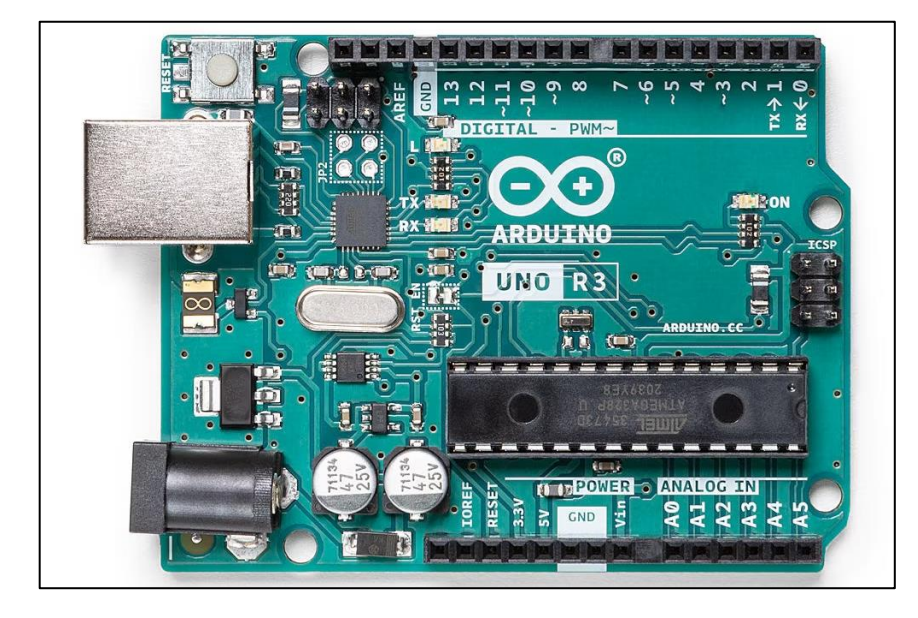

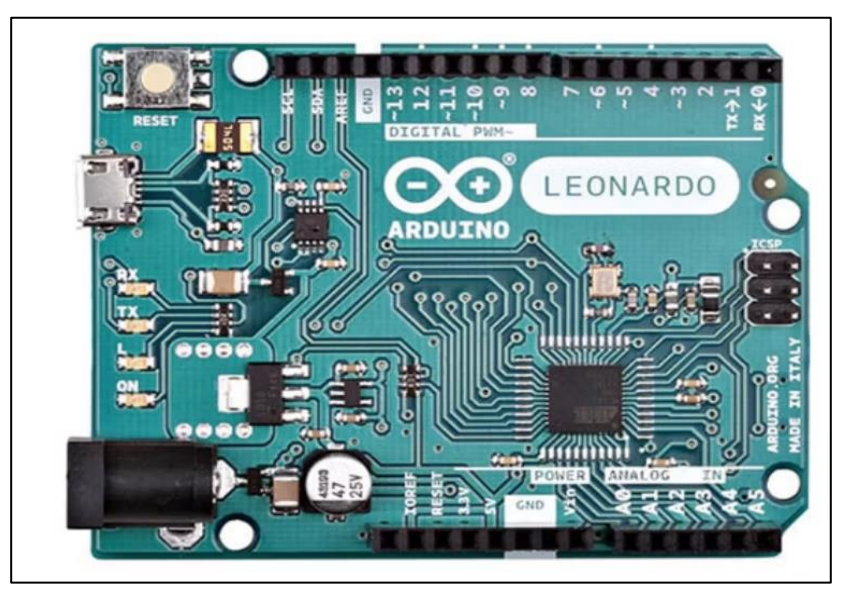

[Arduino UNO R3](https://static1.makeuseofimages.com/wordpress/wp-content/uploads/2022/03/A000066_03front_1000x750.jpg?q=50&fit=crop&w=1500&dpr=1.5) [Arduino Leonardo](https://static1.makeuseofimages.com/wordpress/wp-content/uploads/2022/03/arduino-leonardo-board-1.jpg?q=50&fit=crop&w=1500&dpr=1.5)

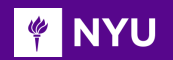

### DIFFERENT TYPES OF ARDUINO

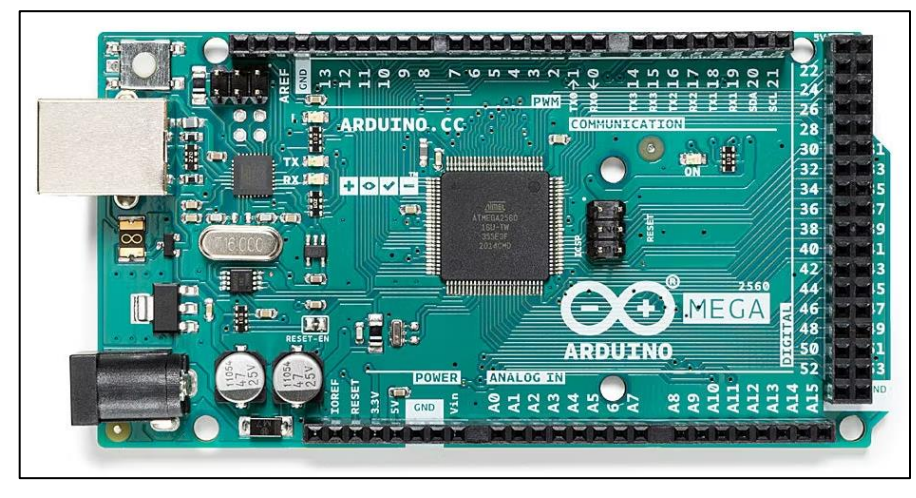

#### [Arduino MEGA 2560 R3](https://static1.makeuseofimages.com/wordpress/wp-content/uploads/2022/03/A000067_00front_1000x750.jpg?q=50&fit=crop&w=1500&dpr=1.5)

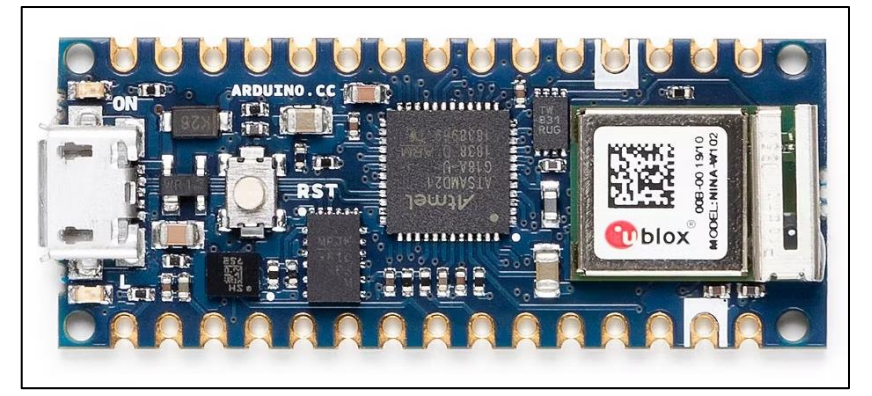

#### [Arduino IOT board](https://static1.makeuseofimages.com/wordpress/wp-content/uploads/2022/03/arduino-iot-board.jpg?q=50&fit=crop&w=1500&dpr=1.5)

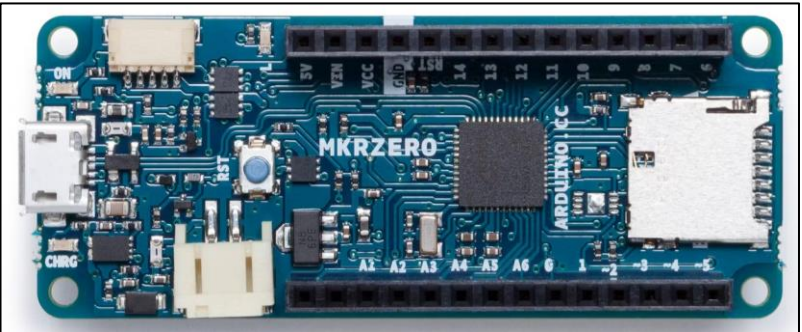

#### [Arduino MKR ZERO](https://static1.makeuseofimages.com/wordpress/wp-content/uploads/2022/03/arduino-mkr-zero-board.jpg?q=50&fit=crop&w=1500&dpr=1.5)

**Promoting Robotic Design and Entrepreneurship Experiences Among Students and Teachers**

Innovative Technology Experiences for Students and Teachers (ITEST), Professional Development Program, NYU Tandon School of Engineering, July 2017-19

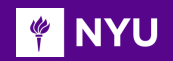

### PROJECTS BASED ON ARDUINO

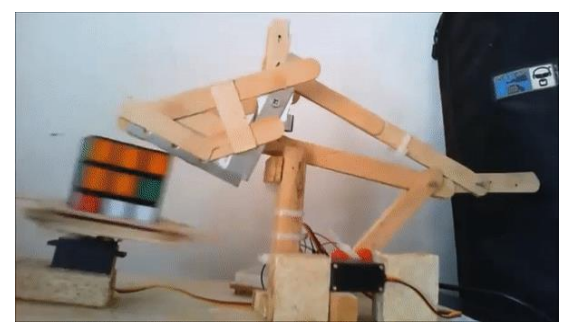

[Rubik's cube solver](https://www.youtube.com/watch?v=NRRSYEWIQ_w)

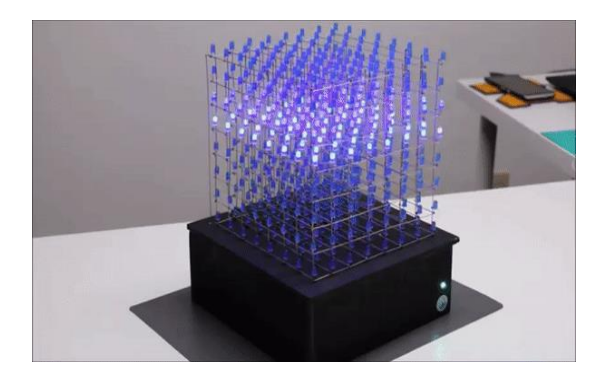

[LED cube powered by Arduino](https://imgur.com/gallery/qLqPKsr/comment/1485536917)

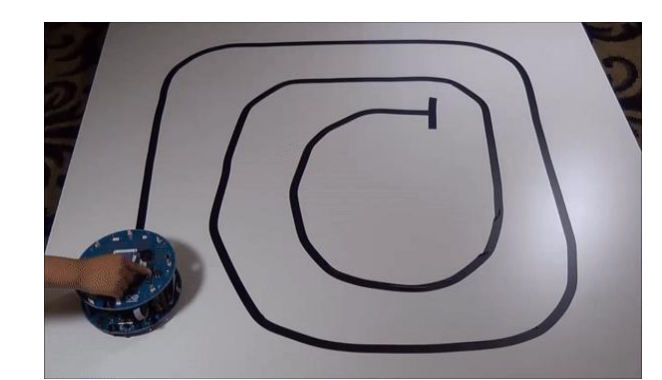

[Line following Turtlebot](https://www.google.com/imgres?imgurl=https%3A%2F%2Fi.ytimg.com%2Fvi%2F2kpXQ7uHzPA%2Fmaxresdefault.jpg&imgrefurl=https%3A%2F%2Fwww.youtube.com%2Fwatch%3Fv%3D2kpXQ7uHzPA&tbnid=YbBsPwBMnY2RTM&vet=12ahUKEwinjau84aj4AhXOFlkFHXbUDIYQMygzegQIARBB..i&docid=YOSuun0dfarP6M&w=1280&h=720&q=line%20following%20arduino%20turtlebot%20with%20arduino%20gif&ved=2ahUKEwinjau84aj4AhXOFlkFHXbUDIYQMygzegQIARBB)

![](_page_14_Picture_7.jpeg)

#### [Spider bot with Arduino](https://www.google.com/imgres?imgurl=http%3A%2F%2Fimg2.joyreactor.com%2Fpics%2Fpost%2Fspider-robot-gif-414151.gif&imgrefurl=http%3A%2F%2Fjoyreactor.com%2Fpost%2F501275&tbnid=_Oeaes66nms3TM&vet=12ahUKEwi25fDh4aj4AhWan3IEHTknAbIQMygDegUIARDOAQ..i&docid=11gNBcpzSntbVM&w=345&h=233&q=spider%20bot%20with%20arduino%20gif&ved=2ahUKEwi25fDh4aj4AhWan3IEHTknAbIQMygDegUIARDOAQ)

![](_page_14_Picture_9.jpeg)

#### [App controlled trainable arm with Arduino](https://create.arduino.cc/projecthub/KureBasRobotics/gesture-controlled-trainable-arduino-robot-arm-via-bluetooth-4a1e57)

**Promoting Robotic Design and Entrepreneurship Experiences Among Students and Teachers** Innovative Technology Experiences for Students and Teachers (ITEST), Professional Development Program, NYU Tandon School of Engineering, July 2017-19

![](_page_15_Picture_0.jpeg)

### PROJECTS BASED ON ARDUINO

• An example of a human-following cooler called, "**Follow me**"

![](_page_15_Picture_3.jpeg)

![](_page_15_Picture_4.jpeg)

#### [Follow me cooler with Arduino](https://www.youtube.com/watch?v=nL34zDTPkcs)

**Promoting Robotic Design and Entrepreneurship Experiences Among Students and Teachers** Innovative Technology Experiences for Students and Teachers (ITEST), Professional Development Program, NYU Tandon School of Engineering, July 2017-19

#### PROJECTS BASED ON ARDUINO - NYU **FOUR THE NEW**

• Human-following luggage with Arduino:

![](_page_16_Picture_2.jpeg)

![](_page_17_Picture_0.jpeg)

### PROJECTS BASED ON ARDUINO - NYU

• Jarvis – Voice assistant with Arduino:

![](_page_17_Picture_3.jpeg)

*[Source](https://www.google.com/imgres?imgurl=https%3A%2F%2Fc.tenor.com%2FMcY9R4_xYOIAAAAM%2Firon-man-tony-stark.gif&imgrefurl=https%3A%2F%2Ftenor.com%2Fsearch%2Fironman-gifs&tbnid=t_Lz1aI9S4SsnM&vet=12ahUKEwiKgLO49sH4AhWuq3IEHSd0AI4QMygAegUIARCIAg..i&docid=ReFdwgDbqCOx2M&w=220&h=142&q=ironman%20gif&ved=2ahUKEwiKgLO49sH4AhWuq3IEHSd0AI4QMygAegUIARCIAg)*

#### **FOR INTERNATIONAL** ARDUINO UNO DEVELOPMENT BOARD

![](_page_18_Figure_1.jpeg)

**Promoting Robotic Design and Entrepreneurship Experiences Among Students and Teachers**

Innovative Technology Experiences for Students and Teachers (ITEST), Professional Development Program, NYU Tandon School of Engineering, July 2017-19

![](_page_19_Picture_0.jpeg)

### ARDUINO HARDWARE SUMMARY

![](_page_19_Picture_18.jpeg)

**Promoting Robotic Design and Entrepreneurship Experiences Among Students and Teachers**

Innovative Technology Experiences for Students and Teachers (ITEST), Professional Development Program, NYU Tandon School of Engineering, July 2017-19

![](_page_20_Picture_0.jpeg)

.

### ACTIVITY 2

Check out: <http://arduino.cc/en/Guide/HomePage>

- 1. Download and install the Arduino environment (IDE) according to your system (Mac or Windows)
- 2. Connect the board to your computer via the USB cable
- 3. If needed, install the drivers
- 4. Launch the Arduino IDE

21

#### . POWERING UP THE ARDUINO WITH USB **FOUTER**

• Connecting via **USB cable** to load the **code** and provide **power** at the same time

![](_page_21_Figure_2.jpeg)

*[Source](https://www.google.com/imgres?imgurl=https%3A%2F%2Fi.ytimg.com%2Fvi%2FCebbJ7zrAWU%2Fhqdefault.jpg&imgrefurl=https%3A%2F%2Fwww.youtube.com%2Fwatch%3Fv%3DCebbJ7zrAWU&tbnid=SSSDdpcSTmgSKM&vet=12ahUKEwihodH39sH4AhWRmXIEHYiACt4QMygxegUIARDUAw..i&docid=hl0OK98XzZKb8M&w=480&h=360&q=arduino%20uno%20usb&ved=2ahUKEwihodH39sH4AhWRmXIEHYiACt4QMygxegUIARDUAw)*

**Promoting Robotic Design and Entrepreneurship Experiences Among Students and Teachers** Innovative Technology Experiences for Students and Teachers (ITEST), Professional Development Program, NYU Tandon School of Engineering, July 2017-19 22

![](_page_22_Picture_0.jpeg)

## SELECT SERIAL PORT AND BOARD

• Select the board **Arduino UNO** and the port showing in the **Serial Port** section

![](_page_22_Picture_29.jpeg)

![](_page_22_Picture_30.jpeg)

![](_page_23_Picture_0.jpeg)

.

### ACTIVITY 3

# $$

*[Source](https://www.google.com/imgres?imgurl=https%3A%2F%2Fcdn.theatlantic.com%2Fmedia%2Fmt%2Fscience%2Fblinking.gif&imgrefurl=https%3A%2F%2Fwww.theatlantic.com%2Ftechnology%2Farchive%2F2013%2F04%2Ffirefox-may-drop-support-for-lt-blink-gt-tags-finally%2F274873%2F&tbnid=ZGO3bxdEEGrVIM&vet=12ahUKEwj8j8Ccvqn4AhXUqnIEHcSkBvMQMygAegUIARDlAQ..i&docid=fZiCu5fg-OaRJM&w=570&h=350&q=blink%20word%20gif&hl=en-US&ved=2ahUKEwj8j8Ccvqn4AhXUqnIEHcSkBvMQMygAegUIARDlAQ)*

#### Program to **blink** the **on-board LED**

- 1. Select your board
- 2. Select your serial port
- 3. Open the blink example
- 4. Upload the program

![](_page_24_Picture_0.jpeg)

## ACTIVITY 3 - SOLUTION

• Go to **File** > **Examples** > **Digital** > **Blink**

 $\blacktriangledown$ Blink & Blink https://www.arduino.cc/en/Tutorial/BuiltInExamples/Blink RX NI (minimum) NADE DI STALY // the setup function runs once when you press reset or power the board void setup() { // initialize digital pin LED BUILTIN as an output. pinMode (LED BUILTIN, OUTPUT); // the loop function runs over and over again forever void loop()  $\left| \right|$ digitalWrite (LED BUILTIN, HIGH); // turn the LED on (HIGH is the voltage level) *[Source](https://teacher.desmos.com/activitybuilder/teacherguide/5fa17784c70a6b0c5940f319?collections=5e98990a6fe22279a4fbd9c2)*  $delay(1000);$ // wait for a second digitalWrite(LED BUILTIN, LOW); // turn the LED off by making the voltage LOW // wait for a second  $delay(1000);$ 

#### **void setup() {**

**PINYU** 

- Instructions between the two curly brackets will be **run only once** when the Arduino program first runs and used for the **purpose of setup**
- **Initialize** I/O pins (directions), initialize serial communication, etc. **}**

#### **void loop() {**

**}**

- This function is run **after setup** has finished
- It runs in a **continuous loop** until power is removed

## A LITTLE BIT ABOUT THE CODE

![](_page_25_Figure_8.jpeg)

**Sketch**

![](_page_25_Figure_10.jpeg)

*[Source](https://teacher.desmos.com/activitybuilder/teacherguide/5fa17784c70a6b0c5940f319?collections=5e98990a6fe22279a4fbd9c2)*

#### BASIC SYNTAX FOR ARDUINO PROGRAMS **PINYU**

Basic **rules** of programming **Arduino**:

- **//** Single line comment
- **/\*** Multi line comment, or block‐comment • **\*/**
- **{ }** Curly braces to indicate starting and ending of a block of code unbalanced curly braces will cause compile-time errors
- **;** Each line of code must end with a semicolon NOTE: Semicolon should not be used after #include, #define and for "if, else statements, for, while loops" if code is inside the curly braces

![](_page_27_Picture_0.jpeg)

## PROGRAMMING: I/O

pinMode(pin, mode)

- **pin** refers to digital **I/O pin number** and **mode** argument refers to **INPUT** or **OUTPUT**
- Can use digital I/O pin 2 to 13 (**0** and **1** used for **RX** and **TX**)
- Digital I/O pins have **default mode** as **INPUT**, no need to explicitly declare as inputs
- ➢ **Connection:** Connect an OUTPUT pin to an external device in series with a 470Ω or 1KΩ resistor

9

![](_page_28_Picture_0.jpeg)

## UPLOADING YOUR CODE

- Select your board **Arduino UNO**
- Select your **port** from **tools**
- **Upload** the code to the Arduino as shown
- Check for **errors**
- Check if the code is **compiled** successfully

![](_page_28_Picture_97.jpeg)

![](_page_29_Picture_0.jpeg)

## BLINK AN EXTERNAL LED

Things to remember:

- 1. Longer leg **(Anode)** of the **LED** goes to one end of the **resistor in series** and the other end of resistor goes to **pin (3)** here
- 2. Shorter leg **(Cathode)** goes to **ground (GND)**

![](_page_29_Figure_5.jpeg)

![](_page_29_Figure_6.jpeg)

#### [Blink LED](https://www.google.com/imgres?imgurl=https%3A%2F%2Fmakeabilitylab.github.io%2Fphyscomp%2Farduino%2Fassets%2Fmovies%2FArduino_LEDBlink_Pin3.gif&imgrefurl=https%3A%2F%2Fmakeabilitylab.github.io%2Fphyscomp%2Farduino%2Fled-blink.html&tbnid=BeD8trTTKuRmYM&vet=12ahUKEwiV2KbHlsL4AhWPlXIEHXkoAiAQMygAegUIARDoAQ..i&docid=nFutNMVMJ3zSXM&w=1280&h=720&q=arduino%20uno%20on%20board%20led%20blink%20gif&ved=2ahUKEwiV2KbHlsL4AhWPlXIEHXkoAiAQMygAegUIARDoAQ)

![](_page_30_Picture_0.jpeg)

• Write a program to blink one external LED using Arduino

![](_page_31_Picture_0.jpeg)

### ACTIVITY 4 - SOLUTION

➢ Connections: Pins: 6, GND

![](_page_31_Picture_3.jpeg)

*[Source](https://create.arduino.cc/projecthub/muhammad-aqib/arduino-pwm-tutorial-ae9d71)*

![](_page_32_Picture_0.jpeg)

## ACTIVITY 4 - SOLUTION

#### ➢ Code:

![](_page_32_Picture_24.jpeg)

#### PROGRAMMING ESSENTIALS: I/O

• **Digital I/O pins:**

**TO NYU** 

![](_page_33_Picture_2.jpeg)

**Promoting Robotic Design and Entrepreneurship Experiences Among Students and Teachers** Innovative Technology Experiences for Students and Teachers (ITEST), Professional Development Program, NYU Tandon School of Engineering, July 2017-19 34

![](_page_34_Picture_0.jpeg)

### PROGRAMMING ESSENTIALS: I/O

#### **digitalRead(pin)**

- **Reads** the value from a specified digital pin with the result being **1 (HIGH)** or **0 (LOW)**
- Pin can be specified as a variable or constant (0-13)
- ➢ **Syntax:** value = digitalRead(pin); //sets 'value' equal to the state of the input pin

#### **digitalWrite(pin, value)**

- Pin refers to a digital pin, can be a variable or a constant (0-13)
- Value is either logic level **HIGH/LOW, TRUE/FALSE, 1/0**
- **Outputs** either logic level **HIGH** or **LOW** at a specified digital pin
- **Syntax:** digitalWrite(pin, value); //sets 'value' as the state of the input pin

#### **analogRead(pin)**

**WINYU** 

- Reads the value from a specified analog pin with a 10-bit resolution
- Pin argument can be specified as a variable or constant (0-5)
- Resulting integer values range from 0 to 1023 and must be scaled to appropriate units
- ➢ **Syntax:** value = analogRead(pin); //sets 'value' equal to analog reading on 'pin'

#### **analogWrite(pin, value)**

- **Outputs** a **PWM signal** to the specified output **pin**
- This function works on pins 3, 5, 6, 9, 10, and 11
- **Value** can be specified as a variable or constant with range 0-255
- **Syntax:** analogWrite(pin, value); //writes 'value' to 'pin'

## PROGRAMMING ESSENTIALS: I/O

#### **Analog Pins**

![](_page_35_Figure_13.jpeg)

![](_page_35_Picture_14.jpeg)

![](_page_36_Picture_0.jpeg)

## ACTIVITY 5

• Attach 2 LEDs to your Arduino, each to a separate pin, blink one LED only once and the other repeatedly

![](_page_36_Picture_3.jpeg)

![](_page_37_Picture_0.jpeg)

## ACTIVITY 5 - SOLUTION

➢ Connections: Pins: 10, 11, GND

![](_page_37_Figure_3.jpeg)

![](_page_38_Picture_0.jpeg)

## ACTIVITY 5 - SOLUTION

#### ➢ Code:

₿

Blink two External LEDs | Arduino 1.8.19 File Edit Sketch Tools Help  $\blacksquare$ Blink twoExternalLEDs § void setup() pinMode (11, OUTPUT); pinMode (10, OUTPUT);  $delay(100);$ // Blink LED on pin 11 once digitalWrite(11, HIGH);  $delay(1000);$ digitalWrite(11, LOW); delay $(1000)$ ;

```
void loop()
\mathbf f// Blink LED on pin 10 forever
digitalWrite(10, HIGH);
delay(1000);digitalWrite(10, LOW);
delay(1000);
```
₿

![](_page_39_Picture_0.jpeg)

#### **Serial.begin(rate)**

- Opens serial port and sets the baud rate for serial data transmission
- Typical baud rate for communicating with PC is **9600** although **other speeds are supported**
- When using serial communication, digital pins **0 (RX)** and **1 (TX)** cannot be used at the same time

#### **delay(ms)**

• **Pauses** the program for **time** as specified in **milliseconds**, with 1000 being equal to 1 second

![](_page_40_Picture_0.jpeg)

## PWM BASIC CONCEPTS

• **Pulse width modulation (PWM):** Converts a digital value to analog output • Pulse width modulation (PWM) allows Arduino to generate **a series of pulses** • When a pin is **output high**, the **apparent** voltage at that pin will be **close to 5 V**

• When the pin is made **output low** it is close to **0 V**

![](_page_40_Figure_4.jpeg)

![](_page_40_Picture_5.jpeg)

*[Source](https://teacher.desmos.com/activitybuilder/teacherguide/5fa17784c70a6b0c5940f319?collections=5e98990a6fe22279a4fbd9c2)*

**Promoting Robotic Design and Entrepreneurship Experiences Among Students and Teachers**

Innovative Technology Experiences for Students and Teachers (ITEST), Professional Development Program, NYU Tandon School of Engineering, July 2017-19 41

![](_page_41_Picture_0.jpeg)

#### PWM BASIC CONCEPTS

- **Duty cycle: Higher** the **duty cycle, higher** is the **voltage**
- **Duty** specifies the analog output level as a **fraction of 256ths of 5 V** ranging from 0 to 4.98 V

![](_page_41_Figure_4.jpeg)

![](_page_41_Figure_5.jpeg)

*[Source](https://teacher.desmos.com/activitybuilder/teacherguide/5fa17784c70a6b0c5940f319?collections=5e98990a6fe22279a4fbd9c2)*

![](_page_42_Picture_0.jpeg)

![](_page_42_Picture_1.jpeg)

• Attach one LED to your Arduino and write a program to change its brightness

![](_page_43_Picture_0.jpeg)

## ACTIVITY 6 - SOLUTION

➢ Connections: Pins: 6, GND

![](_page_43_Picture_3.jpeg)

#### **PINYU**

## ACTIVITY 6 - SOLUTION

![](_page_44_Figure_2.jpeg)

![](_page_45_Picture_0.jpeg)

90

#### STATUS MESSAGES

#### **Successful upload:**

![](_page_45_Figure_3.jpeg)

#### **Error in compiling:**

#### Error compiling for board Arduino/Genuino Uno.

collect2.exe: error: 1d returned 5 exit status

xit status l Error compiling for board Arduino/Genuino Uno.

#### **Wrong port selected:**

Serial port 'COM3' not found. Did you select the right one from the Tools > Serial Port menu?

- (Sketch.java:1599)
- rtHandler.run(Editor.java:2380)
- at java.lang.Thread.run(Thread.java:619)

#### **Wrong board selected:**

Problem uploading to board. See http://www.arduino.cc/en/Guide/Troubleshooting#upload for suggestions.

Sketch uses 5958 bytes (18%) of program storage space. Maximum is 32256 bytes. Global variables use 864 bytes (42%) of dynamic memory, leaving 1184 bytes for local variables. Maximum is 2048 bytes.  $\mathsf{vrdude}$ : ser open(): can't open device "\\.\COM2": The system cannot find the file specified.

oblem uploading to board. See http://www.arduino.cc/en/Guide/Troubleshooting#upload for suggestions:

**Promoting Robotic Design and Entrepreneurship Experiences Among Students and Teachers** Innovative Technology Experiences for Students and Teachers (ITEST), Professional Development Program, NYU Tandon School of Engineering, July 2017-19 46

![](_page_46_Picture_0.jpeg)

• Attach at least 5 LEDs to your Arduino, each to a separate pin. Blink them together

![](_page_47_Picture_0.jpeg)

## ACTIVITY 7 - SOLUTION

![](_page_47_Figure_2.jpeg)

![](_page_48_Picture_0.jpeg)

## ACTIVITY 7 - SOLUTION

#### **New Lesson - Photos** ➢ Code:

![](_page_48_Picture_30.jpeg)

**Promoting Robotic Design and Entrepreneurship Experiences Among Students and Teachers**

Innovative Technology Experiences for Students and Teachers (ITEST), Professional Development Program, NYU Tandon School of Engineering, July 2017-19 49

![](_page_49_Picture_0.jpeg)

## ACTIVITY 7 - SOLUTION

**New Lesson**  $\overline{P}$ 

make pins 3, 6, 9, 10, 11 HIGH

digitalWrite(11, HIGH); digitalWrite(10, HIGH); digitalWrite(9, HIGH); digitalWrite(6, HIGH);

digitalWrite(3, HIGH);

// Delay for a second  $delay(1000);$ 

// make pins 3, 6, 9, 10, 11 LOW

 $digitalWrite(11, LOW);$  $diqitalWrite(10, IOW);$ digitalWrite(9, LOW); digitalWrite (6, LOW); digitalWrite(3, LOW);

// Delay for a second  $delay(1000);$ 

ł

![](_page_50_Picture_0.jpeg)

#### VARIABLES

- A **variable** is a place to store a piece of data
- It has a name, a value, a type and size accordingly
- **Syntax:** variable\_type variable\_name = value;

![](_page_50_Picture_82.jpeg)

![](_page_51_Picture_0.jpeg)

#### VARIABLES

• Save the results in different variable types:

![](_page_51_Picture_87.jpeg)

![](_page_52_Picture_0.jpeg)

• Divide 5 by 2 and store the value as int and as float

![](_page_53_Picture_0.jpeg)

![](_page_53_Picture_50.jpeg)

![](_page_54_Picture_0.jpeg)

![](_page_54_Picture_1.jpeg)

# Thank You! Questions and Feedback?

**Innovative Technology Experiences for Students and Teachers (ITEST), Professional Development Program, July 2017 - 19** Mechatronics, Controls, and Robotics Laboratory, Department of Mechanical and Aerospace Engineering, NYU Tandon School of Engineering